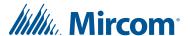

# RB-MD-1398-2000-256 Replacement Main Controller Board Installation Instructions

## A. Upgrade the Software

• Follow the instructions in LT-995 "TX3 Touch Screen Configuration and Administration Manual" to upgrade the Configurator software and Touch Screen software to version 2.13.9 or higher. Both the manual and the software are on the included USB flash.

## B. If you have a Touch Screen, shut it down

- 1. At the Touch Screen terminal, enter 9999.
- 2. Enter your administrator password, and then press **OK**.
- 3. Select File > Shut down > Shut down.
- 4. After the TX3 Configurator and Windows have shut down, disconnect power from the Touch Screen.

### C. Remove the old board

**Caution:** To prevent damage to the boards, always hold them by the edges.

- 1. Turn off the current main controller board.
- 2. Shut down the panel and disconnect the power.
- 3. Disconnect the power harness from the current main controller board.
- 4. Disconnect the ribbon cable from the current main controller board, if it is present.
- Disconnect all input, output, and networking harnesses from the current main controller board.
- 6. Unscrew the seven #8-32 screws that hold the current board in place.

### D. Attach the new board

- 1. Secure the new board with the seven screws you removed in step 6.
- 2. If there are any daughter boards attached to the old board, remove them, and then install them on the new board.
- 3. Connect all the input, output, and networking harnesses to the new board.
- 4. Connect the ribbon cable to the new board, if it is present.

#### E. Set the RS-485 address

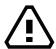

CAUTION: Jumper and DIP switch settings are important for reliable operation.

See Figure 4 for the location of the DIP switches.

Use DIP switches 1-6 to set the RS-485 network address. See LT-969 for details.

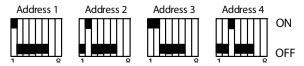

Figure 1 RS-485 DIP Switch Settings

- 2. If there is a jumper on JW11, remove it.
- 3. Follow the instructions below depending on the kind of panel that you have.

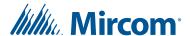

# If you are installing RB-MD-1398-2000-256 on a Touch Screen

- 1. Set DIP switch 7 to ON. See Figure 4 for the location of the DIP switches..
- 2. Leave DIP switch 8 OFF.
- 3. Connect the power harness to the new board.
- 4. Turn on the main controller board.
- 5. Turn on the Touch Screen.

You are done! If you need more help, call us at 1-888-660-4655.

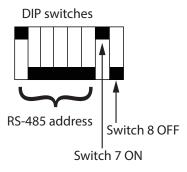

Figure 2 DIP switch settings on Touch Screens

# If you are installing RB-MD-1398-2000-256 on a non-Touch Screen

- 1. Set DIP switch 7 to OFF. See Figure 4 for the location of the DIP switches.
- 2. DIP switch 8:
  - Set DIP Switch 8 OFF if the IP address is assigned using a DHCP server.
  - Set DIP switch 8 ON if the IP address is assigned using the TX3 Configurator software.
- 3. Connect the power harness to the new board.
- 4. Turn on the main controller board.

You are done! If you need more help, call us at 1-888-660-4655.

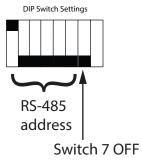

Figure 3 DIP switch settings on a non-Touch Screen unit

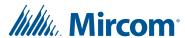

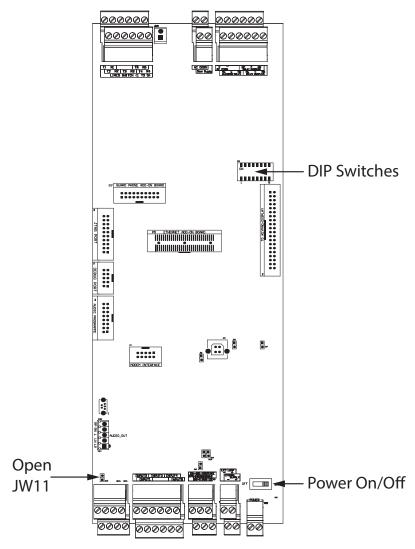

Figure 4 Location of JW11 and DIP switches on the lobby controller board